## Fancy FAQ M2 - Installation

Edit this Article [\(https://secure.helpscout.net/docs/558fe040e4b01a224b42f30a/article/582dda6b903360645bfa5568\)](https://secure.helpscout.net/docs/558fe040e4b01a224b42f30a/article/582dda6b903360645bfa5568)

## **Installation**

In order to install any extension for Magento 2, the first thing to do is to create the folder ' *code*' under 'app' in Magento 2 root category, similar to the screenshot below.

In Magento 2, extension files are placed in one module folder so there is no need to copy files to different directories like it used to be in Magento 1.

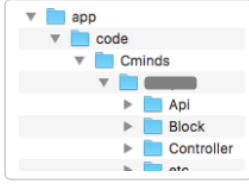

These are the steps is to install the extension:

- Run the command 'app/etc/config.php' in the console command; or,
- Go to **Stores → Configuration → Advanced → Advanced** in the Admin Panel

1. Open the console, please type: "*php bin/magento module:enable Cminds\_Faq*" and hit Enter.

php bin/magento module:enable Cminds\_Faq

2. Follow with command *"php bin/magento setup:upgrade*".

php bin/magento setup:upgrade

3. Then do the same with the command '*php bin/magento setup:static-content:deploy*'.

php bin/magento setup:static-content:deploy

After those steps, you should see that our module is enabled.

To check the list of enabled modules, you can:

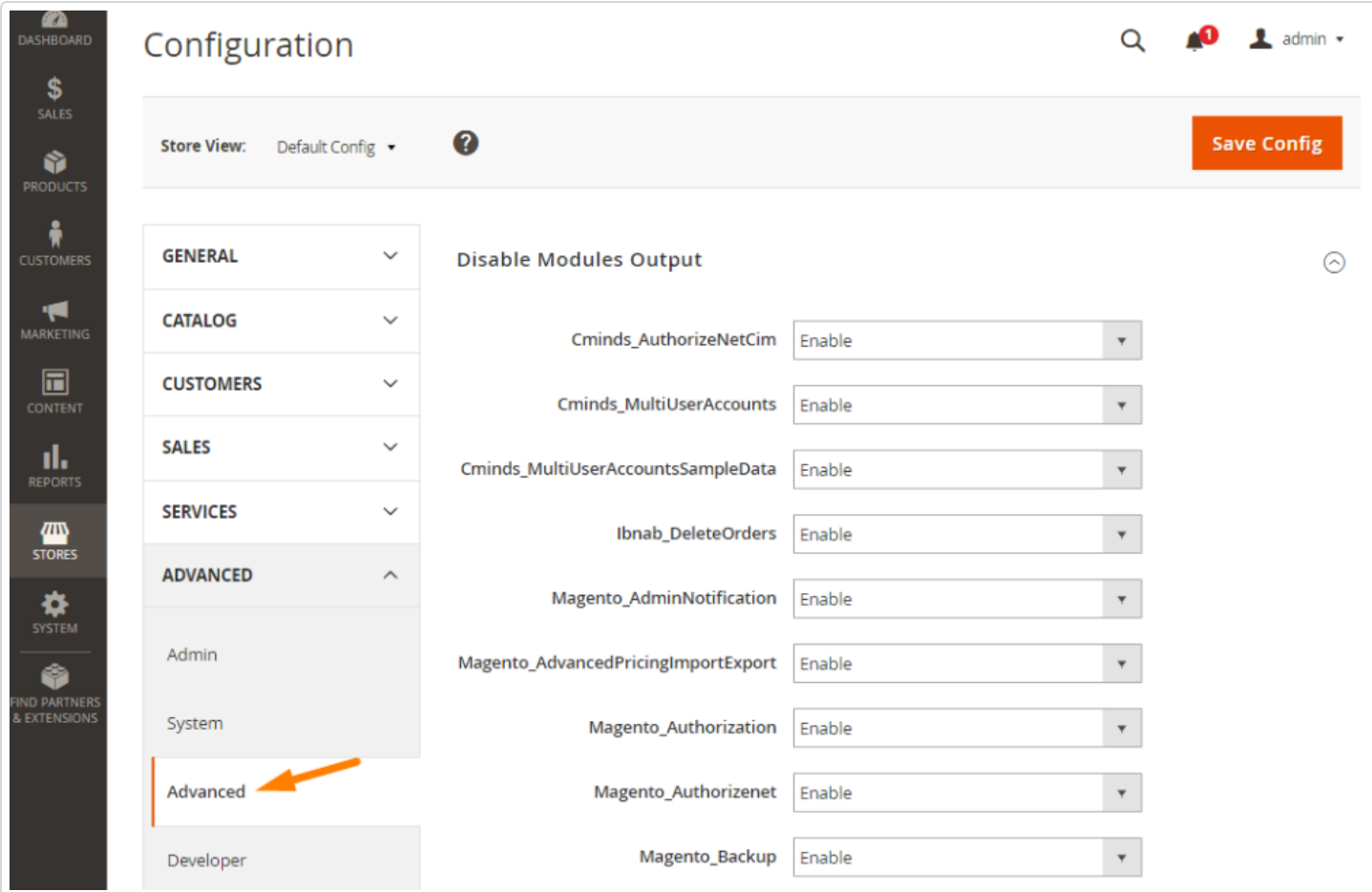

The last thing that you need to do is to flush Magento cache. You can do this in two ways:

Running in console command the command *'php bin/magento cache:clean'*:

php bin/magento cache:clean

In the Admin Panel, please go to System → Cache Management, select all elements and click **'Flush Magento Cache'**.

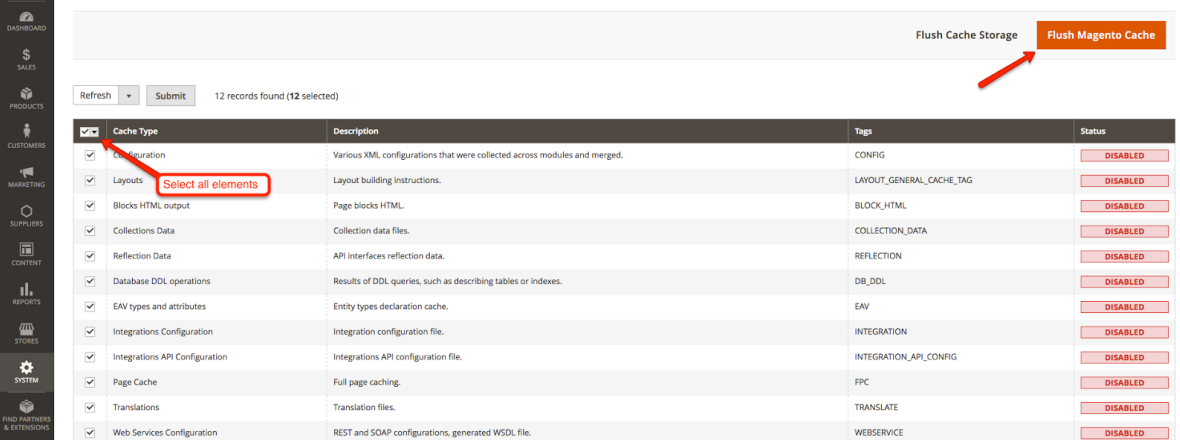

The last thing that you need to do is to flush Magento cache. You can do this in two ways:

Running in console command the command *'php bin/magento cache:clean'*:

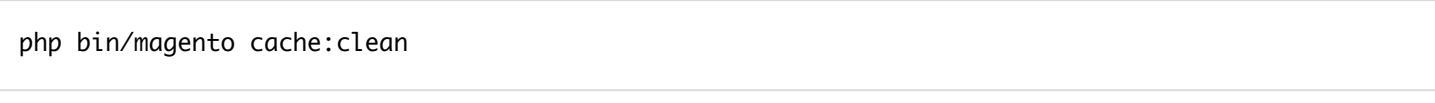

In the Admin Panel, please go to System → Cache Management, select all elements and click **'Flush Magento**

**Status** 

**DISABLED** 

DISABLED

**DISABLED** DISABLED

**DISABLED** 

**DISABLED** 

**DISABLED** 

DISABLED

**DISABLED** 

**DISABLED** 

**DISABLED** 

DISABLED

#### **Cache'**.

п

**O** Flush Cache Storage Flush Magento Cache Refresh v Submit 12 records found (12 selected) PRODUCTS **Max** Cache Type<br> **Max Cache Type Description**<br>And the Marine of the Marine of the Marine of the Marine of the Marine of the Marine of the Marine of the Marine of the Marine of the Marine of the Marine of the Marine of the Marine of the Marine of the Mari Various XML configurations that were collected across modules and merged. CONFIG  $\overline{\mathbf{v}}$ guration and the control of the control of the control of the control of the control of the control of the control of the control of the control of the control of the control of the control of the control of the control of **IN**<br>MARKETING Exposts<br>
Blocks HTML output<br>
Blocks HTML output Layout building instructions. LAYOUT\_GENERAL\_CACHE\_TAG Page blocks HTML. **BLOCK HTML**  $\boxed{\checkmark}$  Collections Data Collection data files. COLLECTION\_DATA  $\overline{\mathbf{a}}$  $\sqrt{ }$  Reflection Data API interfaces reflection data. REFLECTION  $\boxed{\checkmark}$  Database DDL operations Results of DDL queries, such as describing t DB\_DDL  $\overline{\smile}$  EAV types and attributes Entity types declaration cache. EAV  $\frac{d\mathbf{m}}{s\mathsf{rows}}$  $\sqrt{}$  Integrations Configuration Integration configuration file. INTEGRATION Integrations API configuration file INTEGRATION APL CONFIG Integrations API Configuration  $\ddot{\ddot{\mathbf{Q}}}$  $\mathsf{FPC}$  $\boxed{\smash{\swarrow}}\qquad \text{Page Cache}$  $\ensuremath{\mathsf{Full}}\xspace$  page caching.  $\bullet$  $\sqrt{ }$  Translations Translation files. TRANSLATE REST and SOAP configurations, generated WSDL file. WEBSERVICE  $\boxed{\checkmark} \qquad \text{Web Services Configuration}$ 

# Fancy FAQ M2 - Configuration

Edit this Article [\(https://secure.helpscout.net/docs/558fe040e4b01a224b42f30a/article/582ddafd903360645bfa5570\)](https://secure.helpscout.net/docs/558fe040e4b01a224b42f30a/article/582ddafd903360645bfa5570)

## **General Configuration**

To enable the FAQ extension, go to **Stores → Configuration → FAQ** in your Admin Panel.

Set the " *Enable FAQ*" on "Yes"

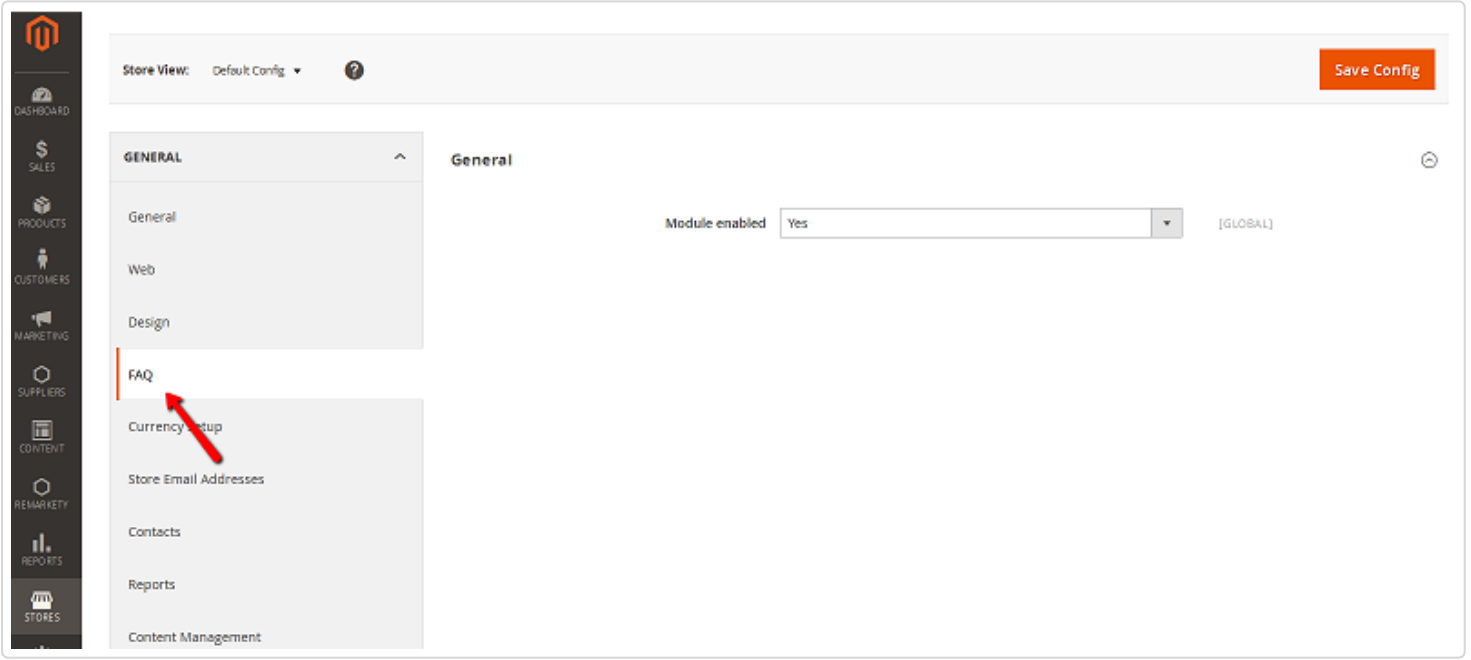

When the module is enabled, you will see the link to FAQ page on the bottom of your page.

Get more information about the **Fancy FAQ Extension** (https://www.cminds.com/magento[extensions/fancy-faq-extension-for-magento-2-by-creativeminds/#description\)](https://www.cminds.com/magento-extensions/fancy-faq-extension-for-magento-2-by-creativeminds/#description) for Magento®2.

The FAQ Page is empty for now, to fill it with your frequently asked questions, please read the next articles Manage Categories [\(http://creativeminds.helpscoutdocs.com/article/1436-fancy-faq-m2-manage-categories\)](http://creativeminds.helpscoutdocs.com/article/1436-fancy-faq-m2-manage-categories) and Manage Questions and Answers (http://creativeminds.helpscoutdocs.com/article/1437-fancy-faq-m2-manage-questionsand-answers).

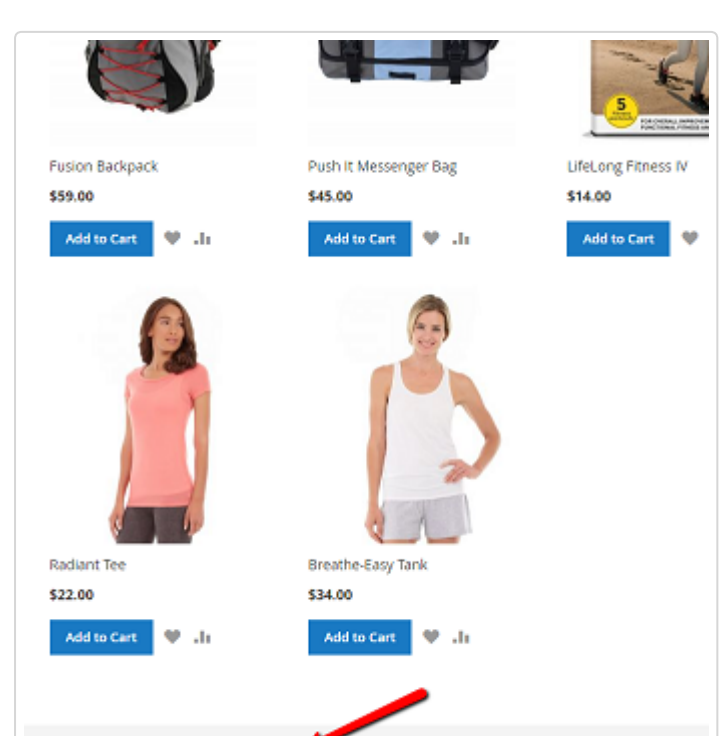

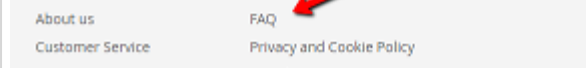

#### $\odot$

Find other Magento products at the **CreativeMinds Magento Store [\(https://www.cminds.com/ecommerce-extensions-store/\).](https://www.cminds.com/ecommerce-extensions-store/)**